# **Biomeetria praks 3**

## **Illustreeritud (mittetäielik) tööjuhend**

3. nimetage see ümber leheküljeks 'Praks3' ja

## **Eeltöö**

- 1. Avage *MS Excel*'is ankeedivastuseid sisaldav andmestik,
- 2. lisage uus tööleht,

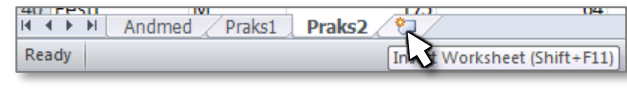

4. kopeerige kogu 'Andmed'-lehel paiknev andmetabel lehekülje 'Praks3' ülemisse vasakusse nurka.

# **Ülesanne 1.**

- Leidke andmetabeli alla (NB! Vähemalt üks tühi rida jätke vahele!) kõigi arvtunnuste kohta vaatluste arv (*n*), keskmine väärtus ( *x* ), mediaan, standardhälve (*s*), standardviga (*se*), minimaalne ja maksimaalne väärtus, kasutades *Exceli* funktsioone.
- Lisage andmetabelisse uus tunnus nimega 'KMI' (kehamassiindeks) ja arvutage selle väärtused kõigile tudengitele valemist

KMI = Kehamass, kg / (Pikkus, m)<sup>2</sup>.

Leidke eelnevalt nimetatud arvkarakteristikute väärtused ka uuele tunnusele.

### **Tööjuhend**

1. Jätke andmetabeli alla vähemalt üks tühi rida

(see on vajalik, et *Excel* mitmete operatsioonide teostamisel – näiteks andmete sorteerimisel või filtreerimisel või *Pivot Table*'i rakendamisel – ei tõlgendaks arvutatud keskmisi ja muid näitajaid andmetabeli osana)

ja kirjutage esimesse veergu leitavate arvkarakteristikute nimed (siis on hiljem lihtsam aru saada, mida kuhugi arvutatud on).

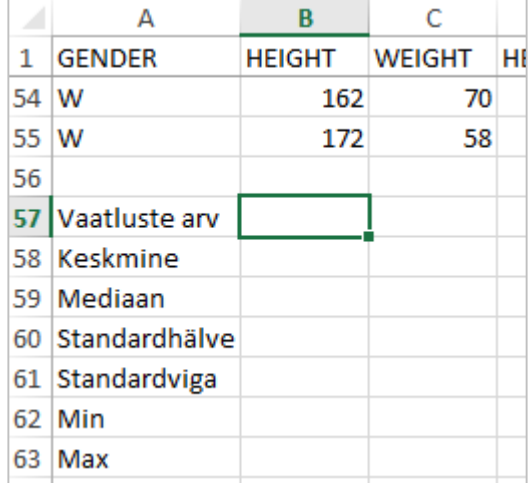

- 2. Arvutage kõigi arvkarakteristikute väärtused tudengite pikkuse kohta, kasutades *Exceli* funktsioone.
	- a. Selleks võite valida vastava funktsiooni *Exceli* funktsioonide listist (vajalike funktsioonide nimed leiate järgmiselt leheküljelt punktist b):

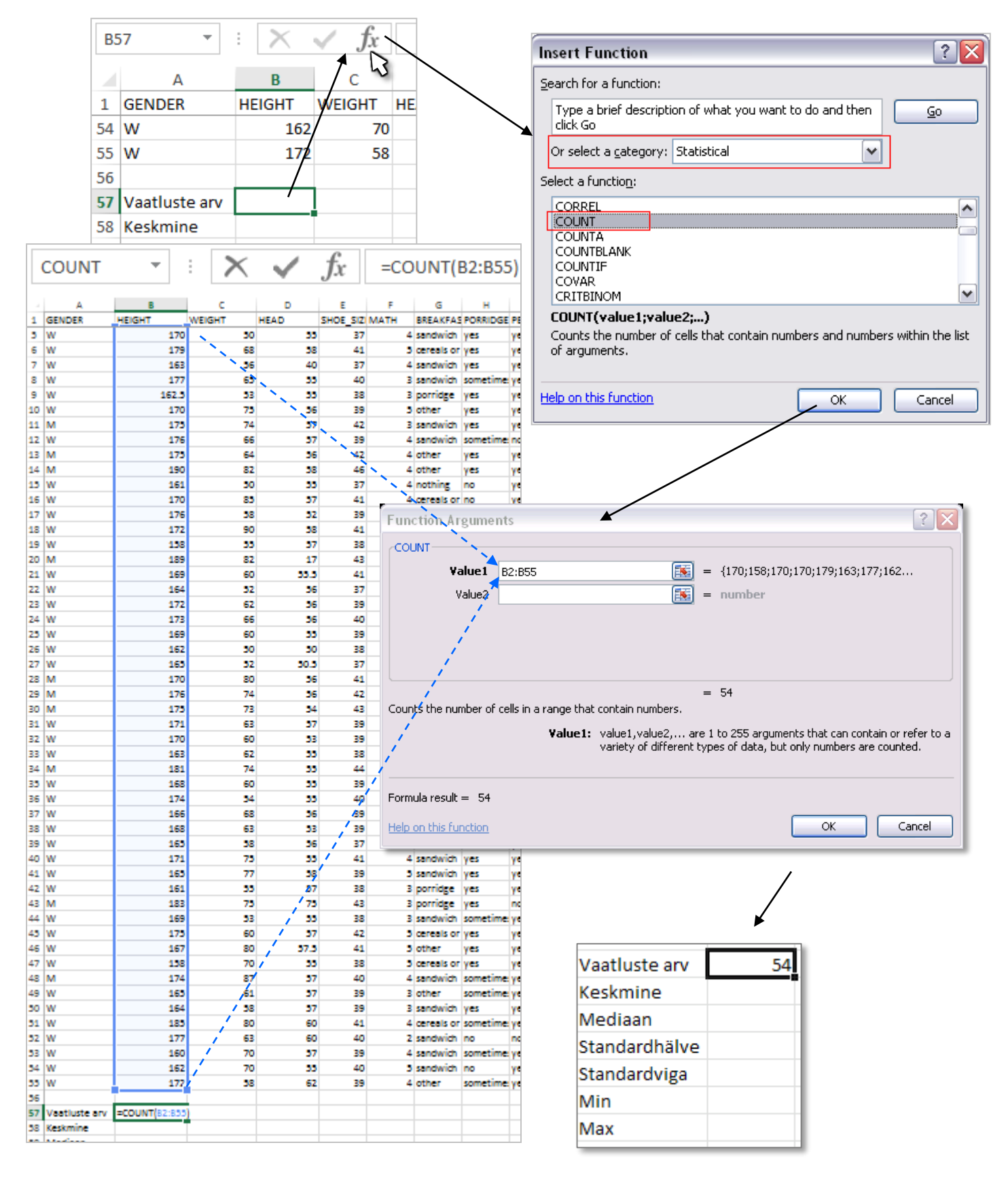

b. Teades funktsiooni nime ja süntaksit, võite trükkida vastava valemi ka kohe *Exceli* töölehe vastavasse lahtrisse. (NB! Ärge unustage alustamast valemit võrdusmärgiga '='!)

**Kõik need funktsioonid on rakendatavad ka eelmisel leheküljel esitatud viisil – valige ise, milline variant omale arusaadavam ja mugavam tundub (proovige nii üht kui ka teist varianti).**

c. Et *Excelis* puudub eraldi funktsioon **standardvea** leidmiseks, tuleb arvutused teostada, tuginedes standardvea arvutusvalemile

$$
se = s/\sqrt{n}
$$

(st, et vastav valem tuleb ise sisestada):

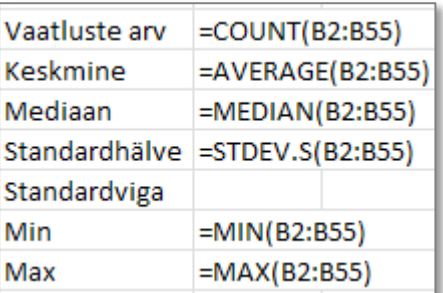

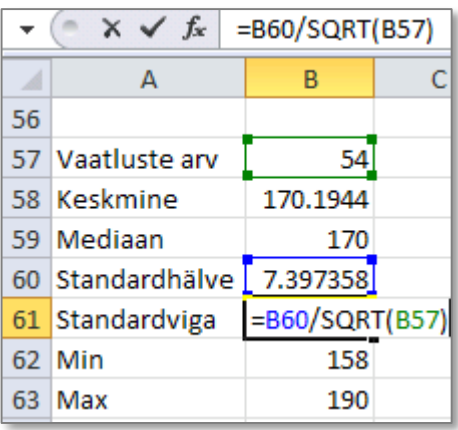

3. Rakendage samu funktsioone ning arvutage soovitud arvkarakteristikute väärtused kõigi andmestikus sisalduvate

arvtunnuste jaoks.

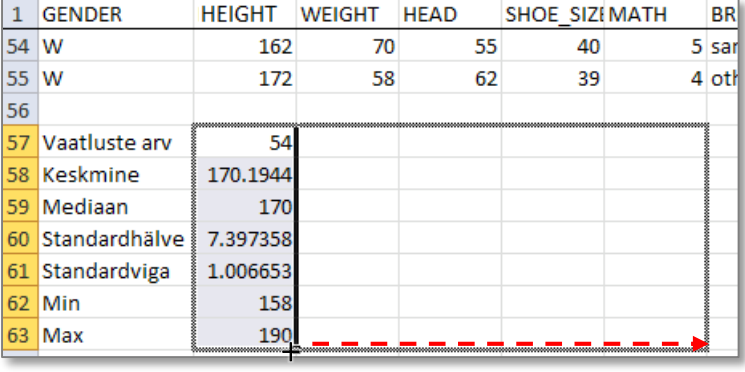

4. Kui *Excel* seda automaatselt ei teinud, siis **ümardage keskmised, standardhälbed ja standardvead ühe kohani peale koma**.

Tulemus:

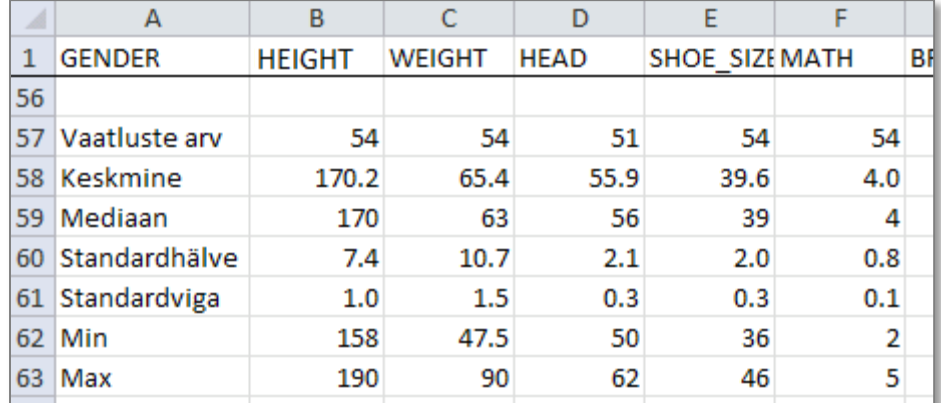

**5. Kirjutage mõned laused uuritud tunnuste väärtuste paiknemise ja varieeruvuse kohta.** 

6. Lisage andmetabelisse kehamassi veeru järele tühi veerg, kirjutage esimesse lahtrisse tunnuse nimeks 'BMI' (kehamassiindeks) ja arvutage kehamassiindeksi väärtused kõigile tudengitele valemist

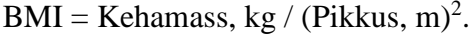

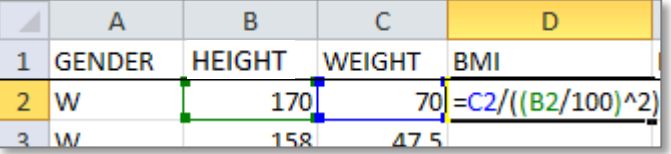

### **NB! Jälgi sulgude arvu ja paigutust!**

Kas te saate sellest *Exceli* valemist aru?

- **Astendamise märk ^ on enamasti saadav klahvikombinatsiooni 'AltGr' + 'Ä' tulemusel.**
- Alternatiiv mingi suuruse ruutu võtmiseks on korrutada see iseendaga: (B2/100)\*(B2/100);
- kasutada võib ka *Exceli* üldist astendamise funktsiooni POWER(B2/100;2) – siin esimene argument on astendatav ja teine astendaja.

7. Leidke vajalikud arvkarakteristikute väärtused ka uuele tunnusele.

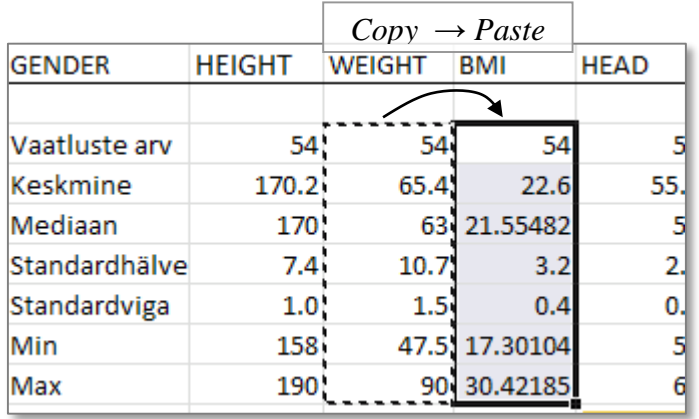

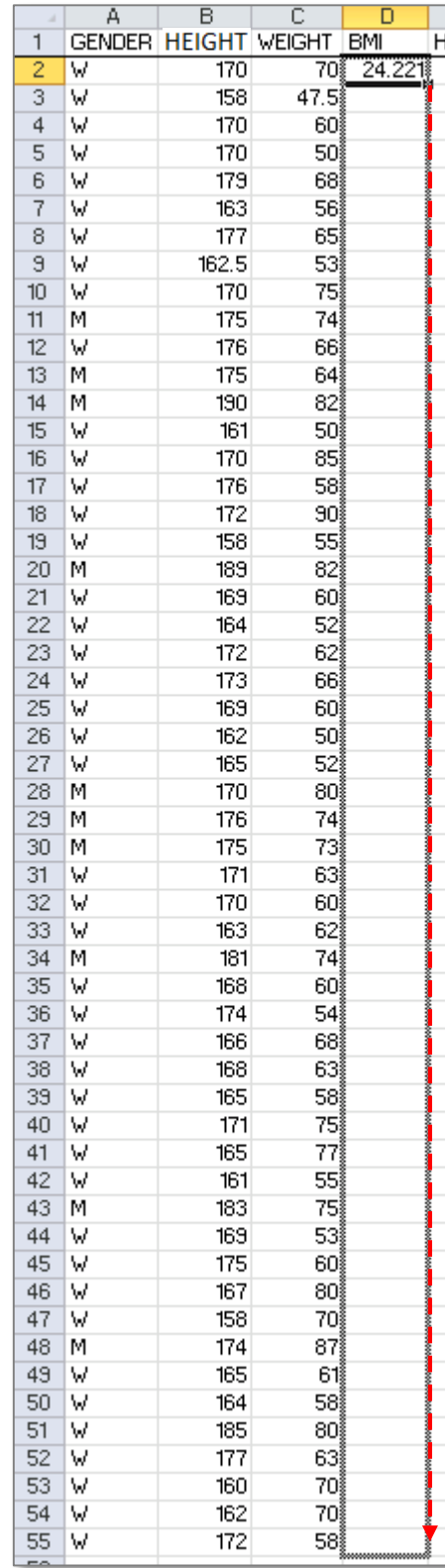

# **Ülesanne 2.**

- Arvutage tudengite pikkuse, massi, kehamassiindeksi, peaümbermõõdu ja jalanumbri kohta nii palju arvkarakteristikuid, kui protseduur *Descriptive Statistics* (*Data*-sakk → *Data Analysis…*) võimaldab.
- Leidke ka 90%, 95% või 99% usalduspiirid keskmistele väärtustele. Mida need usalduspiirid näitavad?

### **Tööjuhend**

**1.** Arvkarakteristikute arvutamine: *Data*-sakk → *Data Analysis…* → *Descriptive Statistics*

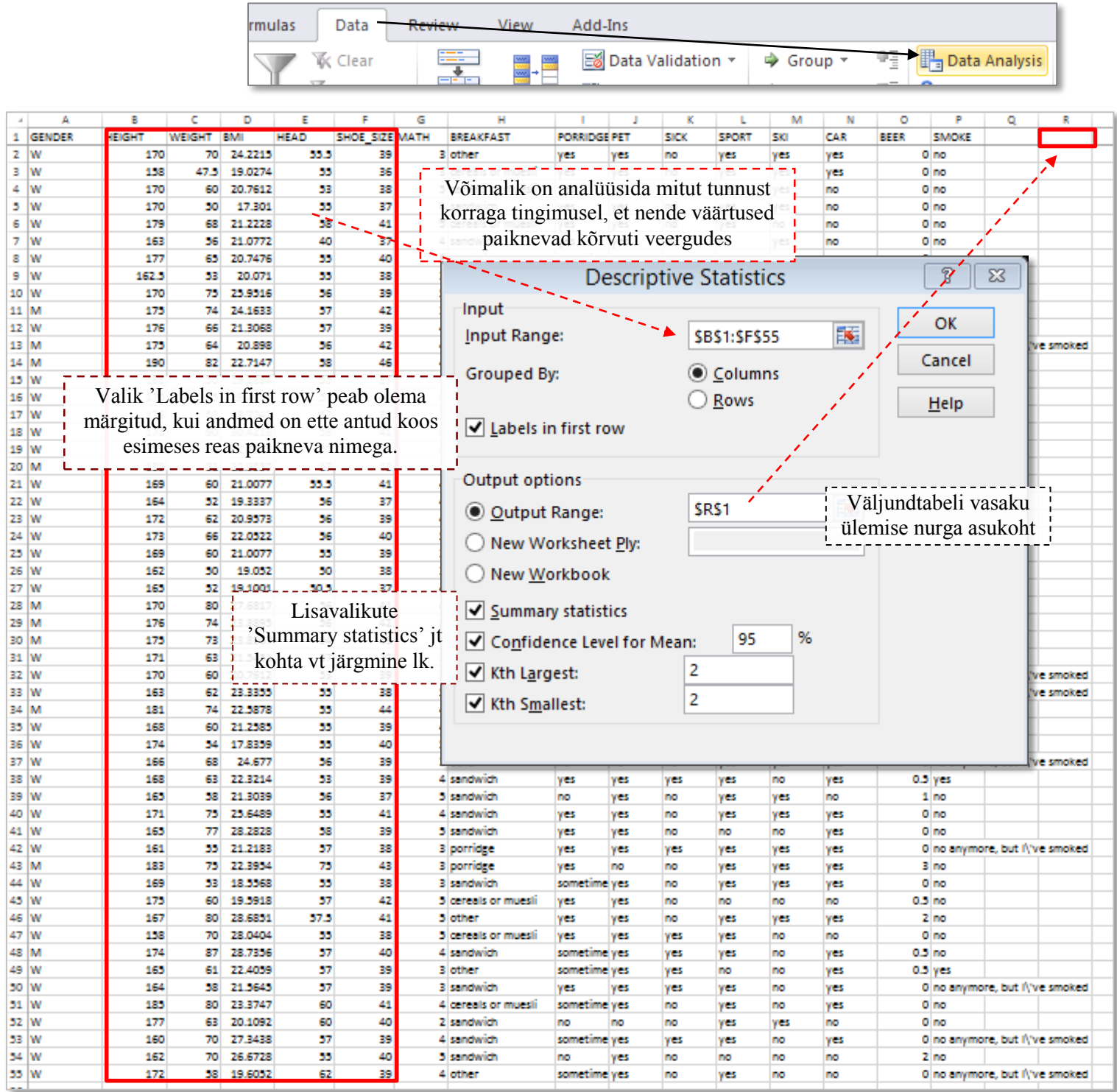

### **Selgitus protseduuri** *Descriptive Statistics* **lisavalikutest eelmisel lehel:**

- valiku *Summary statistics* tulemusena arvutab *Excel* kaheteistkümne põhilise arvkarakteristiku väärtused;
- valiku *Confidence Level for Mean: 95%* tulemusena arvutatakse suurus, mis tuleb keskmisele juurde liita või lahutada, saamaks ülemist ja alumist usalduspiiri; vaikimisi kasutatava 95% asemele võib ise trükkida mõne teise arvu (näiteks 90 või 99);
- valikute *Kth Largest* ja *Kth Smallest* tulemusena väljastatakse järjekorranumbriga *K* väärtus vastavalt suurima ja vähima väärtuse poolt lugedes;

*Kth Largest* = 1 korral on tulemuseks maksimaalne väärtus ja *Kth Smallest* = 1 korral minimaalne väärtus. Et aga miinimum ja maksimum sisalduvad ka valiku *Summary statistics* väljundis, on antud juhul mõistlik tellida näiteks suuruselt järgmised väärtused (siis *K* = 2).

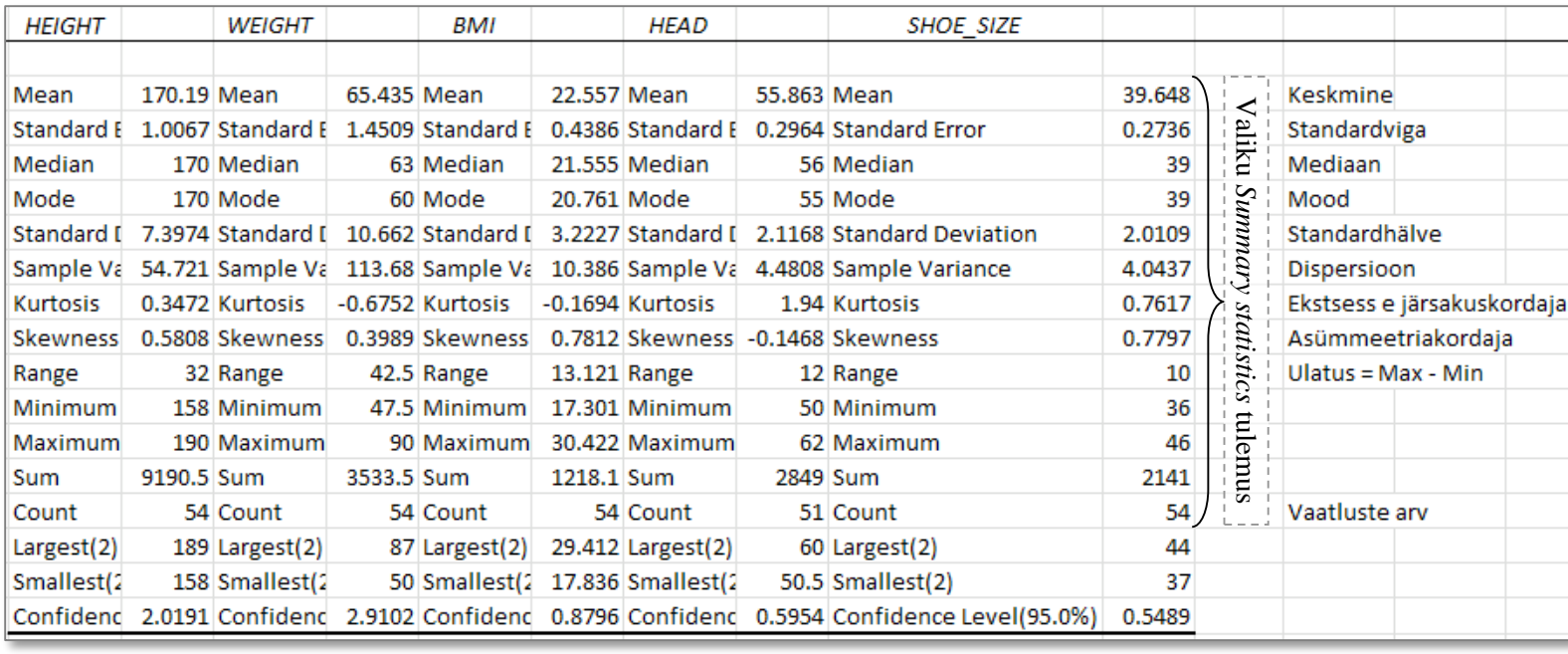

Tulemus:

#### **Lisalugemine – uuritava tunnuse jaotuse kuju iseloomustamine**

Enamustest protseduuri *Descriptive Statistics* väljundis sisalduvatest arvkarakteristikutest on ennegi juttu olnud.

Siiski on siin ka kaks uut suurust, mida kasutatakse peamiselt uuritava tunnuse jaotuse kuju iseloomustamiseks – need suurused on **ekstsess** ehk **järsakuskordaja** (ingl *kurtosis*) ja **asümmeetriakordaja** (ingl *skewness*). Sellest, mida need karakteristikud mõõdavad, annavad parema ettekujutuse järgnevad joonised:  $ekstsess > 0$ 

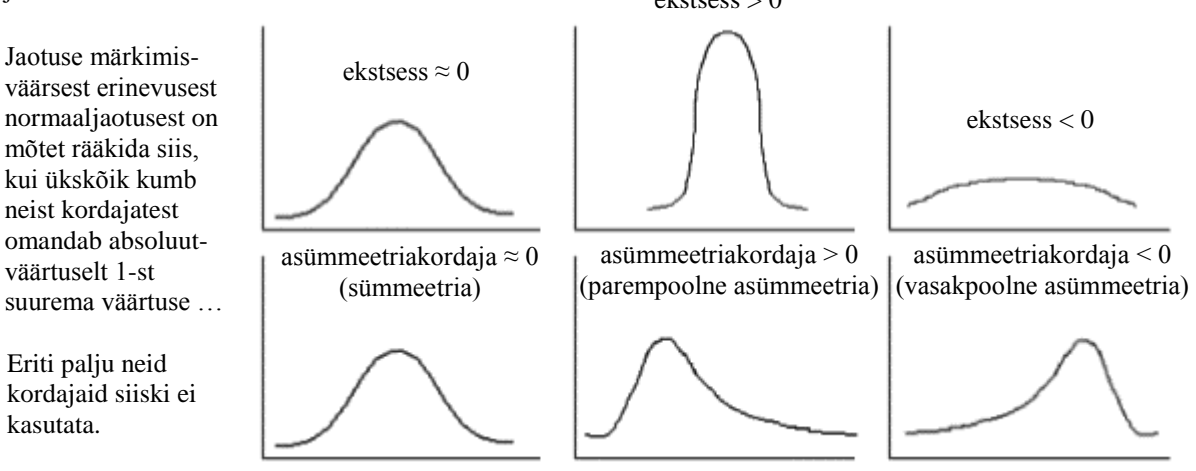

**Antud juhul on näiteks peaümbermõõdule vastav järsakuskordaja (1,94) pisut suurem võrreldes teiste kehamõõtude sama parameetriga – see näitab, et enamuste tudengite peaümbermõõdu väärtused jäävad küllalt kitsasse vahemikku, samas leiduvad üksikud teistest palju suurema või väiksema peaümbermõõdu väärtusega tudengid.**

 **Jaotuse sümmeetrilisuse üle otsustamisel kasutatakse sageli (asümmeetriakordaja asemel) keskmise ja mediaani võrdlust**.

Nimelt, kuna aritmeetiline keskmine on tundlik erandlike väärtuste suhtes, siis vihjab

*<sup>x</sup> med* sellele, et jaotuse kuju on parempoolse asümmeetriaga (leiduvad üksikud teistest palju suuremad väärtused, ja seega asümmeetriakordaja  $> 0$ ),

*<sup>x</sup> med* aga sellele, et jaotuse kuju on vasakpoolse asümmeetriaga (leiduvad üksikud teistest palju väiksemad väärtused, ja seega asümmeetriakordaja < 0).

- **Vaadake, kas kirjeldatud seos keskmise ja mediaani erinevuse ning asümmeetriakordaja väärtuse vahel peab paika ka teie kursuse tudengite kehamõõtude puhul.**
- **2.** Leidke 90%, 95% **või** 99% usalduspiirid keskmistele väärtustele. Mida need näitavad?

Kuna *Excel* ise usalduspiire välja ei arvuta, tuleb need enesel leida. Selleks võib protseduuri *Descriptive Statistics* väljundtabelit täiendada kahe reaga, kuhu tuleks selguse huvides ka kirja panna, mida uued arvutatavad suurused enesest kujutavad.

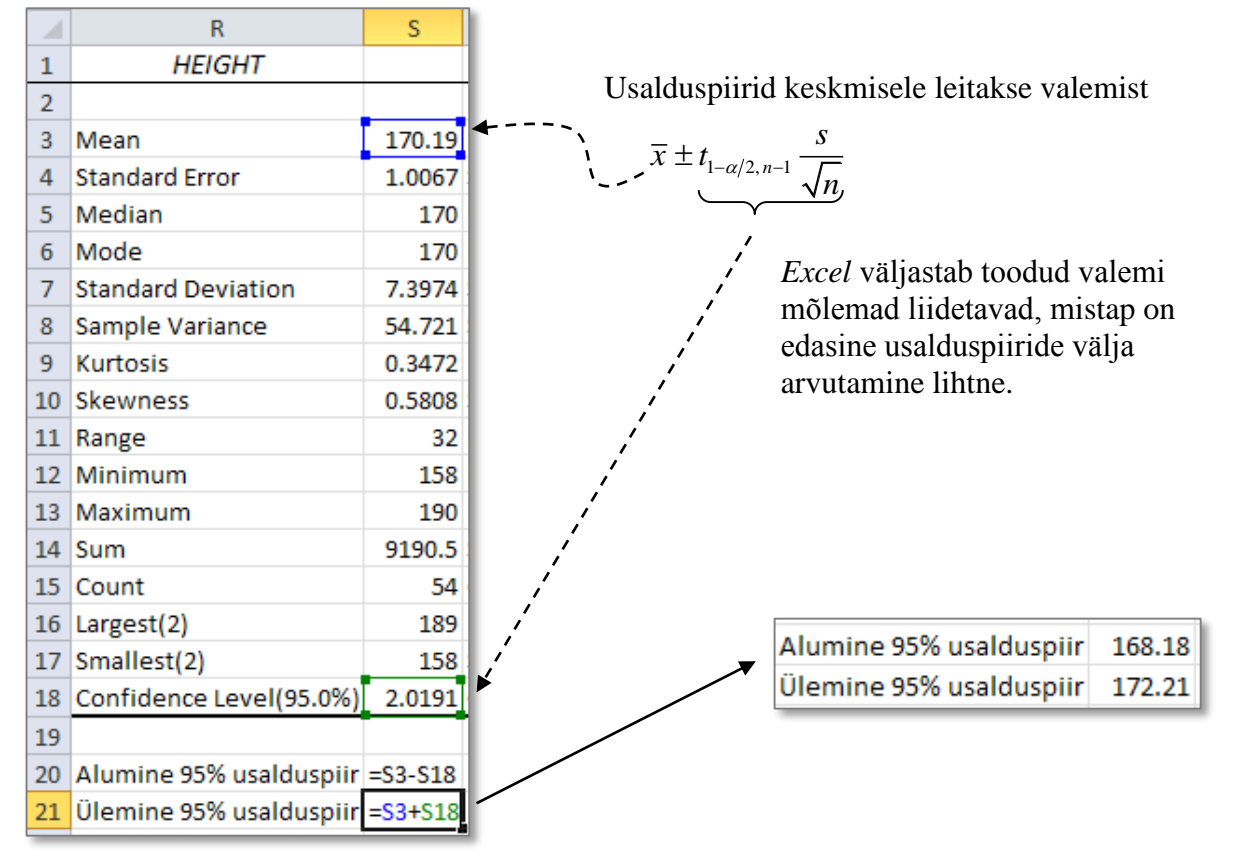

Seega, tõlgendades antud andmestikku kui valimit Maaülikooli esmakursuslastest õppeaastal 2013-2014, võib väita, et esimese kursuse tudengite **keskmine pikkus** jääb 95%-lise tõenäosusega vahemikku 168,2 cm kuni 172,2 cm. St, et mõõtes ära **kõigi** Maaülikooli esimese kursuse tudengite pikkused ja arvutades keskmise, peaks saadud tegelik keskmine 95%-lise tõenäosusega jääma leitud piiridesse.

- Kui keegi leidis 95% usalduspiiride asemel 90% või 99% usalduspiirid, siis need peaksid tulema vastavalt (168,5; 171,9) ja (167,5; 172,9). **Miks on 90%-line usaldusintervall kitsam?**
- **Arvutage usaldusintervall ka teiste tunnuste keskmistele väärtustele ning püüdke neist vähemalt ühe kohta sõnastada lõppjäreldus!!**